# **Bedienungsanleitung**

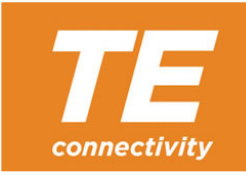

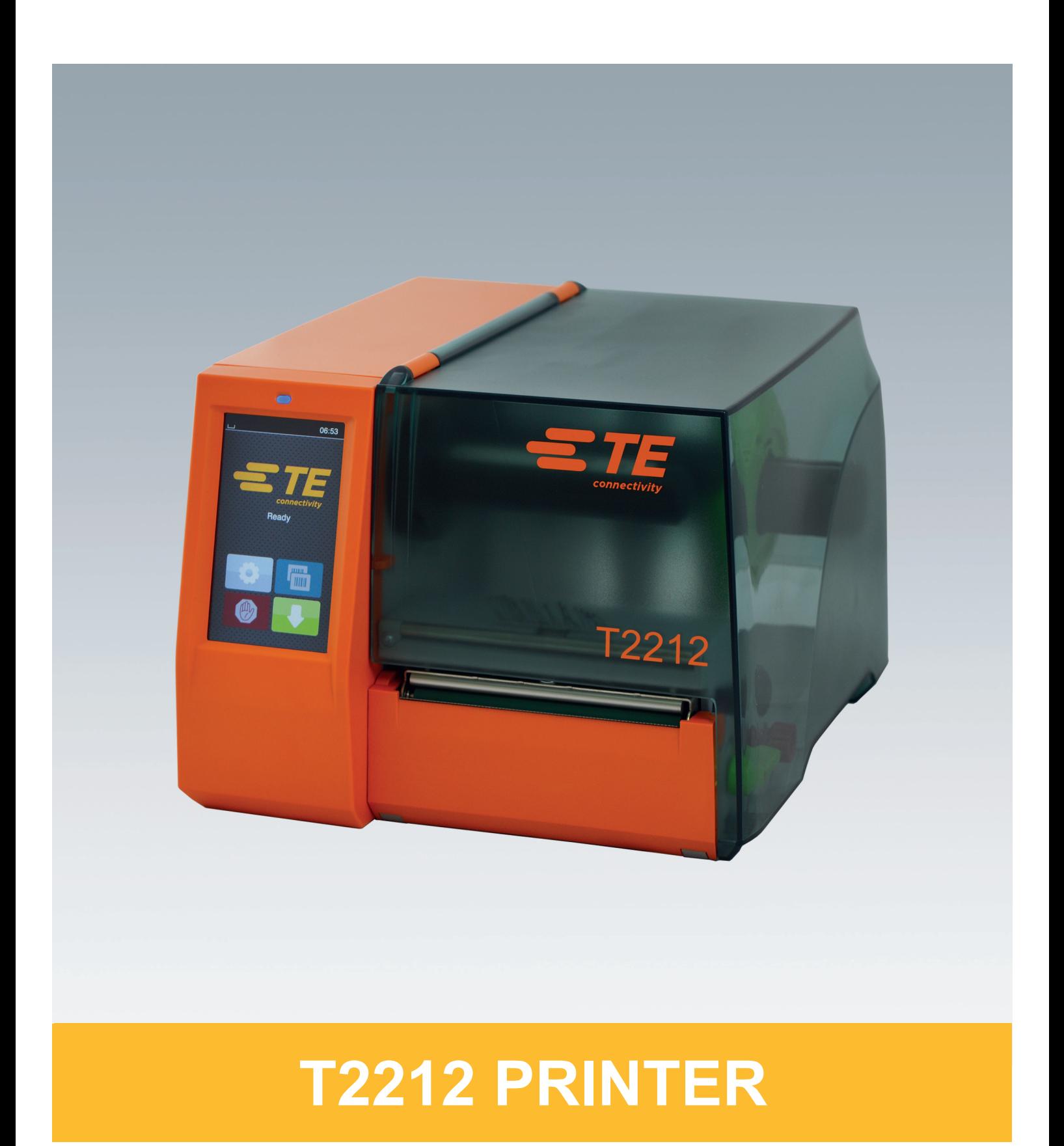

### **2 2 Bedienungsanleitung für folgende Produkte**

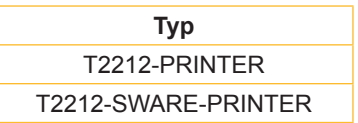

**Dok. #** 412-121037 Revision 1

### **Urheberrecht**

Diese Dokumentation sowie Übersetzungen hiervon sind Eigentum von TE Connectivity.

Das Reproduzieren, Verarbeiten, Vervielfältigen oder Verbreiten im Ganzen oder in Teilen zu anderen Zwecken als der Verfolgung der ursprünglichen bestimmungsgemäßen Verwendung erfordert die vorherige schriftliche Genehmigung von TE Connectivity.

### **Warenzeichen**

Windows ist ein eingetragenes Warenzeichen der Microsoft Corporation.

### **Redaktion**

Bei Fragen oder Anregungen bitte an TE Connectivity wenden.

### **Aktualität**

Durch die ständige Weiterentwicklung der Geräte können Abweichungen zwischen der Dokumentation und dem Gerät auftreten.

Bitte wenden Sie sich bezüglich der neuesten Ausgaben an Ihre lokale Vertretung von TE Connectivity.

Für technischen Support laden Sie bitte das TE-Dokument 411-121057 herunter. Alternativ: [Technical Support](http://www.te.com/content/dam/te-com/documents/industrial-rail/global/411-121057%20Identification%20Technical%20Support%20Contact%20Information.pdf)

# **Inhaltsverzeichnis**

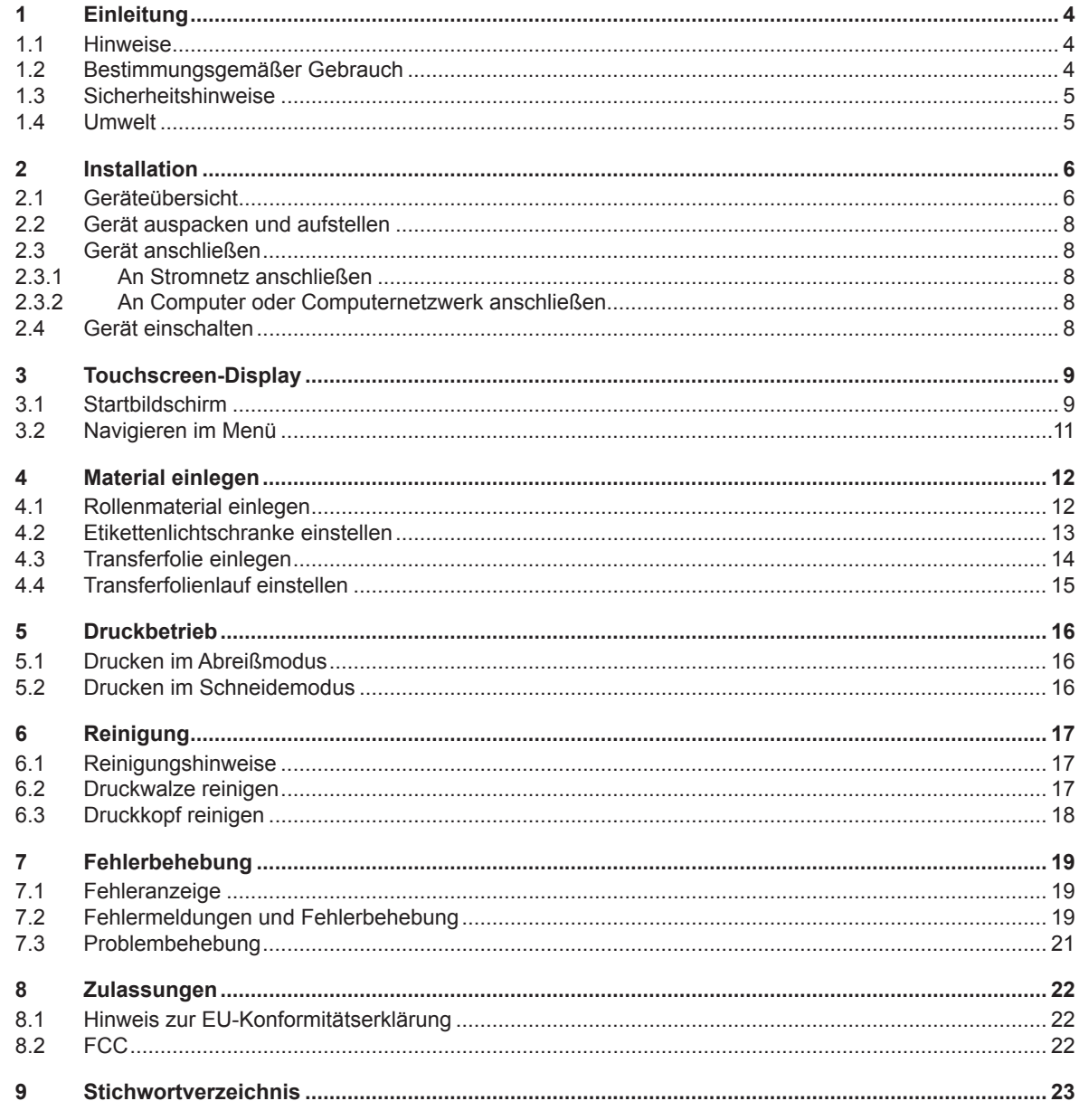

# <span id="page-3-0"></span>**4 1 Einleitung 4**

### **1.1 Hinweise**

<span id="page-3-1"></span>Wichtige Informationen und Hinweise sind in dieser Dokumentation folgendermaßen gekennzeichnet:

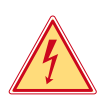

### **Gefahr!**

**Macht auf eine außerordentliche große, unmittelbar bevorstehende Gefahr für Gesundheit oder Leben durch gefährliche elektrische Spannung aufmerksam.**

**Macht auf eine Gefährdung mit hohem Risikograd aufmerksam, die, wenn sie nicht vermieden wird, den** 

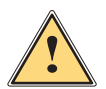

# **Tod oder eine schwere Verletzung zur Folge hat.**

**Gefahr!**

**Warnung!**<br>I Macht auf eine Gefährdung mit mittlerem Risikograd aufmerksam, die, wenn sie nicht vermieden wird, den<br>Ind oder eine schwere Verletzung zur Felge baben kann **Tod oder eine schwere Verletzung zur Folge haben kann.**

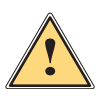

### **Vorsicht!**

**Macht auf eine Gefährdung mit niedrigem Risikograd aufmerksam, die, wenn sie nicht vermieden wird, eine geringfügige oder mäßige Verletzung zur Folge haben kann.**

### **! Achtung!**

Umwelt!

**Macht auf mögliche Sachbeschädigung oder einen Qualitätsverlust aufmerksam.**

# **i Hinweis!**

**Ratschläge zur Erleichterung des Arbeitsablaufs oder Hinweis auf wichtige Arbeitsschritte.**

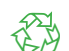

Tipps zum Umweltschutz.

- $\blacktriangleright$  Handlungsanweisung
- Verweis auf Kapitel, Position, Bildnummer oder Dokument.
- Option (Zubehör, Peripherie, Sonderausstattung).
- *Zeit* Darstellung im Display.

### **1.2 Bestimmungsgemäßer Gebrauch**

- Das Gerät ist nach dem Stand der Technik und den anerkannten sicherheitstechnischen Regeln gefertigt. Dennoch können bei der Verwendung Gefahren für Leib und Leben des Benutzers oder Dritter bzw. Beeinträchtigungen des Gerätes und anderer Sachwerte entstehen.
- Das Gerät darf nur in technisch einwandfreiem Zustand sowie bestimmungsgemäß, sicherheits- und gefahrenbewusst unter Beachtung der Bedienungsanleitung benutzt werden.
- Das Gerät ist ausschließlich zum Bedrucken von geeigneten, vom Hersteller zugelassenen Materialien bestimmt. Eine andersartige oder darüber hinausgehende Benutzung ist nicht bestimmungsgemäß. Für aus missbräuchlicher Verwendung resultierende Schäden haftet der Hersteller/Lieferant nicht; das Risiko trägt allein der Anwender.
- Zur bestimmungsgemäßen Verwendung gehört auch das Beachten der Bedienungsanleitung, einschließlich der vom Hersteller gegebenen Wartungsempfehlungen/-vorschriften.

### **i Hinweis!**

**Weitere Dokumentationen sind auf DVD im Lieferumfang enthalten und aktuell abrufbar unter [www.te.com/identification](http://www.te.com/usa-en/products/identification-labeling.html).**

# <span id="page-4-0"></span>**1 [Einleitung](#page-3-1) 5**

### **1.3 Sicherheitshinweise**

- Das Gerät ist für Stromnetze mit Wechselspannung von 100 V bis 240 V ausgelegt. Es ist nur an Steckdosen mit Schutzleiterkontakt anzuschließen.
- Das Gerät nur mit Geräten verbinden, die eine Schutzkleinspannung führen.
- Vor dem Herstellen oder Lösen von Anschlüssen alle betroffenen Geräte (Computer, Drucker, Zubehör) ausschalten.
- Das Gerät darf nur in einer trockenen Umgebung betrieben und keiner Nässe (Spritzwasser, Nebel, etc.) ausgesetzt werden.
- Gerät nicht in explosionsgefährdeter Atmosphäre betreiben.
- Gerät nicht in der Nähe von Hochspannungsleitungen betreiben.
- Wird das Gerät bei geöffnetem Deckel betrieben, darauf achten, dass Kleidung, Haare, Schmuckstücke oder Ähnliches von Personen nicht mit den offenliegenden, rotierenden Teilen in Berührung kommen.
- Das Gerät oder Teile davon können während des Drucks heiß werden. Während des Betriebes nicht berühren und vor Materialwechsel oder Ausbauen abkühlen lassen.
- Quetschgefahr beim Schließen des Deckels. Deckel beim Schließen nur von außen anfassen und nicht in den Schwenkbereich des Deckels greifen.
- Nur die in dieser Bedienungsanleitung beschriebenen Handlungen ausführen. Weiterführende Arbeiten dürfen nur von geschultem Personal oder Servicetechnikern durchgeführt werden.
- Unsachgemäße Eingriffe an elektronischen Baugruppen und deren Software können Störungen verursachen.
- Auch andere unsachgemäße Arbeiten oder Veränderungen am Gerät können die Betriebssicherheit gefährden.
- Servicearbeiten immer in einer qualifizierten Werkstatt durchführen lassen, die die notwendigen Fachkenntnisse und Werkzeuge zur Durchführung der erforderlichen Arbeit besitzt.
- An den Geräten sind verschiedene Warnhinweis-Aufkleber angebracht, die auf Gefahren aufmerksam machen. Keine Warnhinweis-Aufkleber entfernen, sonst können Gefahren nicht erkannt werden.
- Der maximale Emissionsschalldruckpegel LpA liegt unter 70 dB(A).

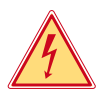

# **Gefahr!**

**Lebensgefahr durch Netzspannung.**

X **Gehäuse des Gerätes nicht öffnen.**

# **! Warnung!**

**Dies ist eine Einrichtung der Klasse A. Die Einrichtung kann im Wohnbereich Funkstörungen verursachen. In diesem Fall kann vom Betreiber verlangt werden, angemessene Maßnahmen durchzuführen.**

## **1.4 Umwelt**

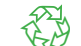

Altgeräte enthalten wertvolle recyclingfähige Materialien, die einer Verwertung zugeführt werden sollen.

Getrennt vom Restmüll über geeignete Sammelstellen entsorgen.

Durch modulare Bauweise des Druckers ist das Zerlegen in seine Bestandteile problemlos möglich.

 $\blacktriangleright$  Teile dem Recycling zuführen.

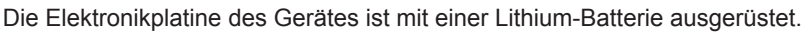

In Altbatteriesammelgefäßen des Handels oder bei den öffentlich-rechtlichen Entsorgungsträgern entsorgen.

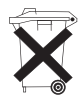

### <span id="page-5-0"></span>**6 2 Installation 6**

**2.1 Geräteübersicht**

<span id="page-5-1"></span>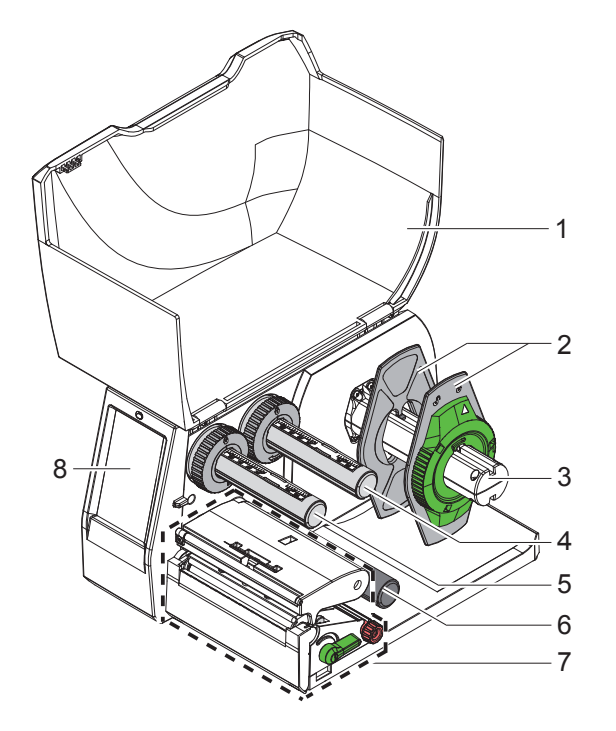

- 
- 1 Deckel<br>2 Randst Randsteller
- 3 Rollenhalter
- 4 Transferfolienabwickler
- 5 Transferfolienaufwickler
- 6 Umlenkrolle<br>7 Druckbaugru
- **Druckbaugruppe**
- 8 Touchscreen-Display

Bild 1 Übersicht

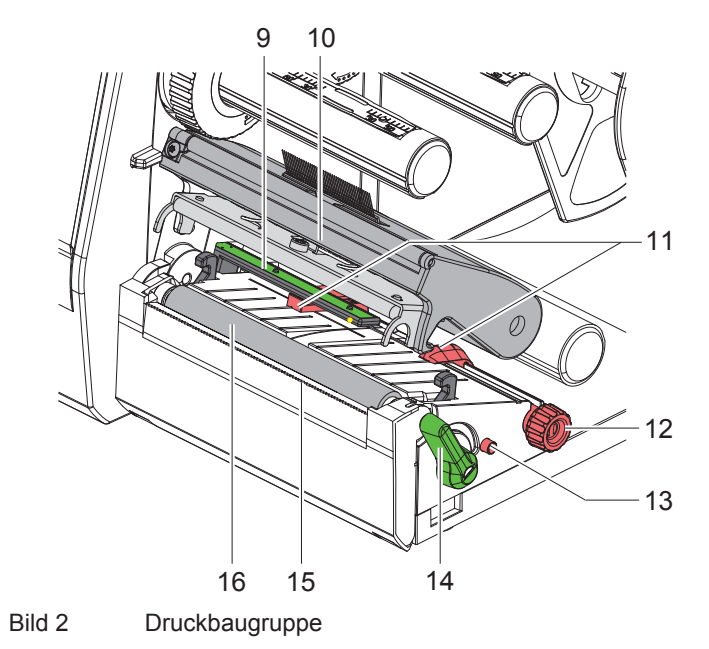

- 9 Etikettenlichtschranke
- 10 Kopfhalter mit Druckkopf
- 11 Randsteller
- 12 Drehknopf zur Einstellung der Randsteller
- 13 Drehknopf zur Einstellung der Etikettenlichtschranke
- 14 Hebel zur Druckkopfverriegelung
- 15 Abreißkante
- 16 Druckwalze

# **2 [Installation](#page-5-1)**

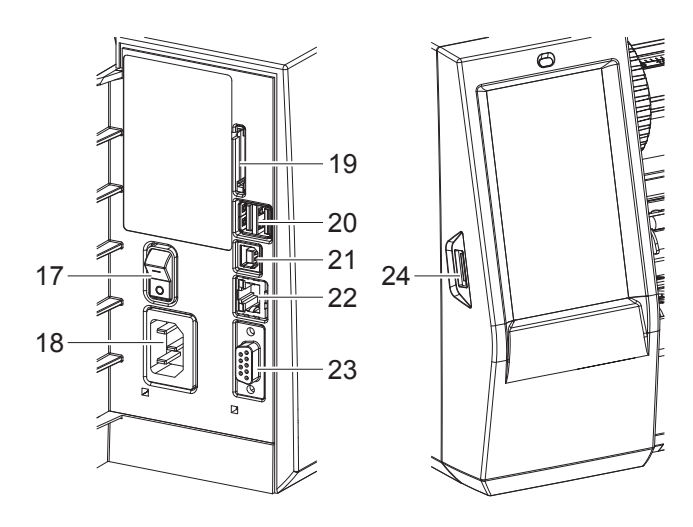

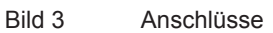

- 17 Netzschalter
- 18 Netzanschluss
- 19 Einschub für SD-Karte
- 20 2 USB-Master-Schnittstellen für Tastatur, Scanner, USB-Speicher, Bluetooth-Adapter, Serviceschlüssel oder WLAN-Stick
- 21 USB-Full Speed Slave-Schnittstelle
- 22 Ethernet 10/100 Base-T
- 23 RS-232-Schnittstelle
- <span id="page-6-0"></span>24 USB-Master-Schnittstelle für Serviceschlüssel oder USB-Speicher

# <span id="page-7-0"></span>**8 2 [Installation](#page-5-1) 8**

## **2.2 Gerät auspacken und aufstellen**

- $\blacktriangleright$  Etikettendrucker aus dem Karton heben.
- Etikettendrucker auf Transportschäden prüfen.
- $\blacktriangleright$  Drucker auf ebener Unterlage aufstellen.
- **Transportsicherungen aus Schaumstoff im Druckkopfbereich entfernen.**
- **>** Lieferung auf Vollständigkeit prüfen.

Lieferumfang:

- T2212-PRINTER
- **Netzkabel**
- USB-Kabel
- Bedienungsanleitung
- DVD mit Windows-Treiber und Dokumentation

**i Hinweise! Originalverpackung für den Fall einer Rücksendung aufbewahren. Alle Druckmaterialien vor dem Versand aus dem Drucker entnehmen.**

### **! Achtung!**

**Beschädigung des Geräts und der Druckmaterialien durch Feuchtigkeit und Nässe.** X **Etikettendrucker nur an trockenen und vor Spritzwasser geschützten Orten aufstellen.**

### **2.3 Gerät anschließen**

Die serienmäßig vorhandenen Schnittstellen und Anschlüsse sind in [Bild 3](#page-6-0) dargestellt.

### **2.3.1 An Stromnetz anschließen**

Der Drucker ist mit einem Weitbereichsnetzteil ausgerüstet. Der Betrieb mit einer Netzspannung von 100-240 V~/ 50-60 Hz ist ohne Eingriff am Gerät möglich.

- 1. Sicherstellen, dass Gerät ausgeschaltet ist.
- 2. Netzkabel in Netzanschluss (18/[Bild 3](#page-6-0)) stecken.
- 3. Stecker des Netzkabels in geerdete Steckdose stecken.

### **2.3.2 An Computer oder Computernetzwerk anschließen**

### **! Achtung!**

**Durch unzureichende oder fehlende Erdung können Störungen im Betrieb auftreten. Darauf achten, dass alle an den Etikettendrucker angeschlossenen Computer sowie die Verbindungskabel geerdet sind.**

**>** Etikettendrucker mit Computer oder Netzwerk mit einem geeigneten Kabel verbinden.

Informationen zum Herstellen der Anschlüsse finden Sie im Quick Start Guide (TE-Dokument 411-121061), das sich im Deckel der Drucker-CD-Hülle befindet.

# **2.4 Gerät einschalten**

Wenn alle Anschlüsse hergestellt sind:

X Drucker am Netzschalter (17[/Bild 3\)](#page-6-0) einschalten. Der Drucker durchläuft einen Systemtest und zeigt anschließend im Display den Systemzustand *Bereit* an.

### <span id="page-8-0"></span>**3 Touchscreen-Display 9**

<span id="page-8-1"></span>Mit dem Touchscreen-Display kann der Anwender den Betrieb des Druckers steuern, zum Beispiel:

- Druckaufträge unterbrechen, fortsetzen oder abbrechen,
- Druckparameter einstellen, z. B. Heizenergie des Druckkopfs, Druckgeschwindigkeit, Konfiguration der Schnittstellen, Sprache und Uhrzeit,
- Stand-alone-Betrieb mit Speichermedium steuern,
- Firmware-Update durchführen,

Mehrere Funktionen und Einstellungen können auch durch druckereigene Kommandos mit Software-Applikationen oder durch direkte Programmierung mit einem Computer gesteuert werden.

Am Touchscreen-Display vorgenommene Einstellungen dienen der Grundeinstellung des Etikettendruckers.

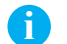

**i Hinweis! Es ist vorteilhaft, Anpassungen an verschiedene Druckaufträge in der Software vorzunehmen.**

### **3.1 Startbildschirm**

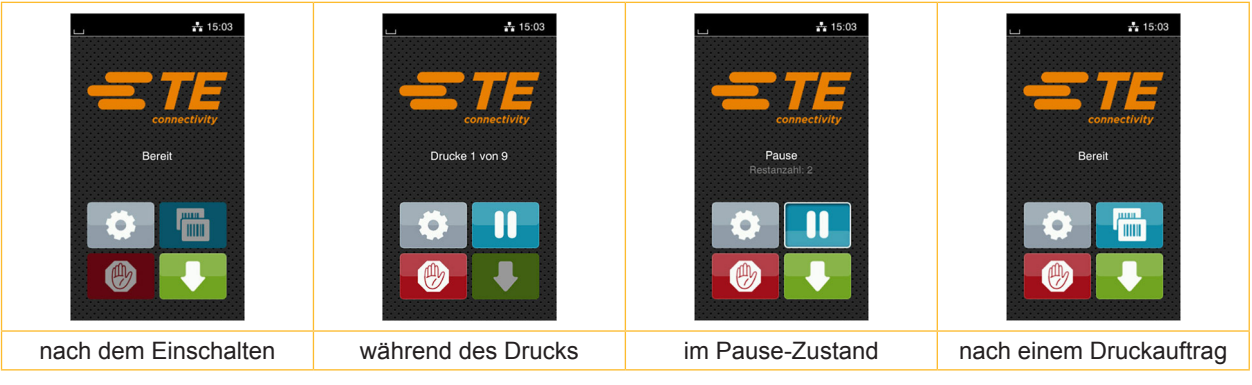

Bild 4 Startbildschirm

Der Touchscreen wird durch direkten Fingerdruck betätigt:

- Um ein Menü zu öffnen oder einen Menüpunkt auszuwählen, kurz auf das entsprechende Symbol tippen.
- Zum Scrollen in Listen Finger auf dem Display nach oben oder unten ziehen.

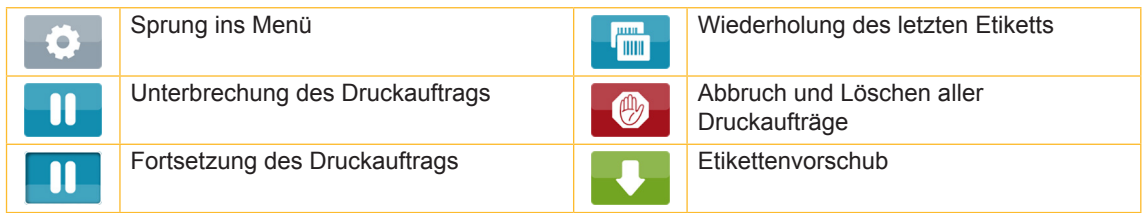

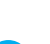

Tabelle 1 Schaltflächen im Startbildschirm

**i Hinweis! Inaktive Schaltflächen sind abgedunkelt.**

# **10 10 3 [Touchscreen-Display](#page-8-1)**

Bei bestimmten Software- oder Hardware-Konfigurationen erscheinen zusätzliche Symbole im Startbildschirm:

| $\frac{1}{4}$ 15:19<br>connectivity<br><b>Bereit</b><br><b>HILLE</b><br>٠<br>J IIIII. | $\frac{1}{4}$ 15:19<br>connectivity<br>Drucke 1 von 5<br>Warte auf START<br>(曲) | $\frac{1}{4}$ 15:19<br>connectivity<br><b>Bereit</b><br><b>HILLE</b><br>I<br>and the company's |
|---------------------------------------------------------------------------------------|---------------------------------------------------------------------------------|------------------------------------------------------------------------------------------------|
| Drucken auf Anforderung                                                               | Drucken auf Anforderung                                                         | Direkter Schnitt bei angeschlossenem                                                           |
| ohne Druckauftrag                                                                     | im Druckauftrag                                                                 | Schneide- oder Perforationsmesser (Zubehör)                                                    |

Bild 5 Optionale Schaltflächen im Startbildschirm

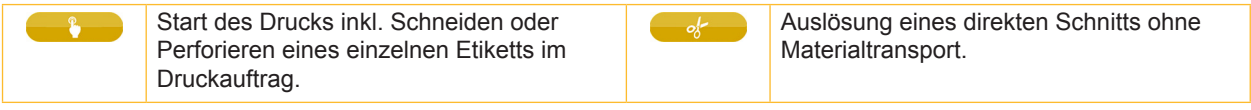

Tabelle 2 Optionale Schaltflächen im Startbildschirm

In der Kopfzeile werden abhängig von der Konfiguration verschiedene Informationen in Form von Widgets angezeigt:

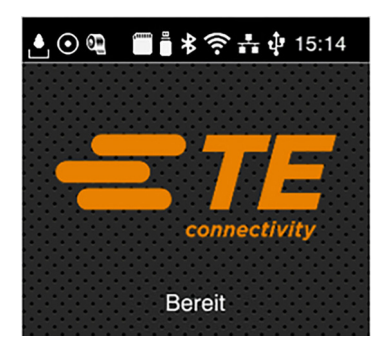

Bild 6 Widgets in der Kopfzeile

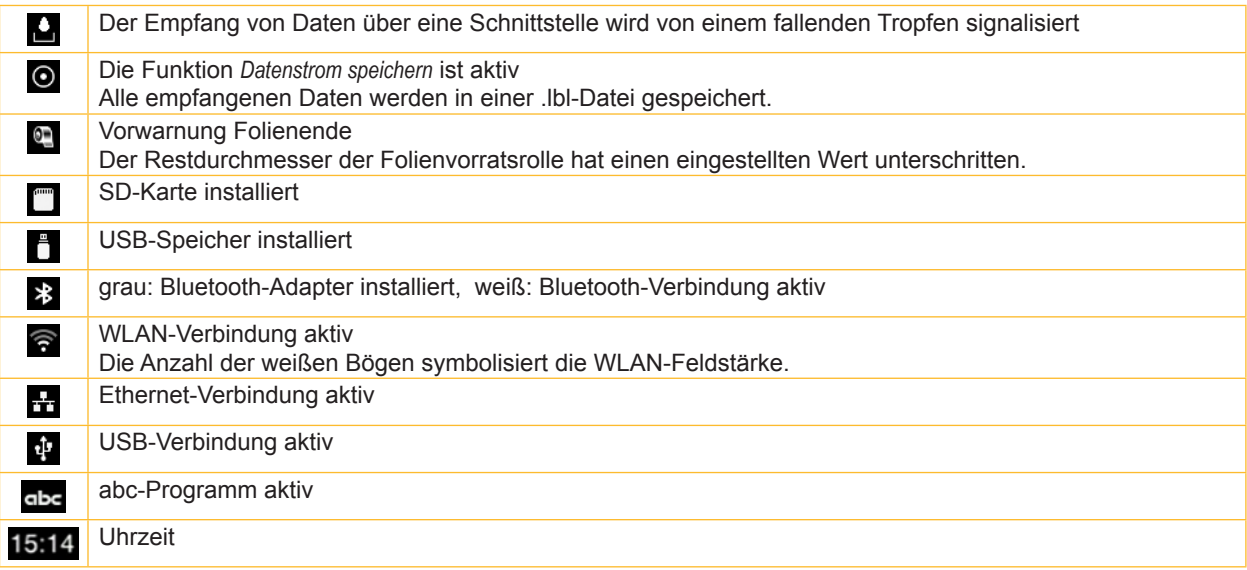

Tabelle 3 Widgets im Startbildschirm

### <span id="page-10-0"></span>**3 [Touchscreen-Display](#page-8-1)**

# **3.2 Navigieren im Menü**

| $\frac{1}{2}$ 15:03<br>connectivity<br>Bereit<br><b>THE R</b><br>$\bullet$<br>the contract of the contract of | <mark>"</mark><br>Menu<br>Info<br>Speicher<br>Einstellungen<br>Ú<br>⊸∧~<br>у<br>Sicherheit<br>Test<br>Diagnose<br>u<br>Extras<br>Service<br>Hilfe | <mark>∧</mark><br>Speicher<br>Etikett laden<br>Dateiliste drucken<br>Dateien kopieren<br>Speicher formatieren<br>Standardspeicher<br>SD-Karte |
|----------------------------------------------------------------------------------------------------|----------------------------------------------------------------------------------------------------|----------------------------------------------------------------------------------------------------|
| Start-Ebene                                                                                                   | Auswahl-Ebene                                                                                                    | Parameter-/Funktions-Ebene                                                                                                    |

Bild 7 Menüebenen

- ▶ Zum Sprung ins Menü in der Start-Ebene drücken.
- **In Thema in der Auswahl-Ebene wählen.** 
	- Verschiedene Themen besitzen Unterstrukturen mit weiteren Auswahl-Ebenen.
	- Mit **I** erfolgt ein Rücksprung zur übergeordneten Ebene, mit **A** ein Rücksprung zur Start-Ebene.
- $\blacktriangleright$  Auswahl fortsetzen, bis die Parameter-/Funktions-Ebene erreicht ist.
- Funktion auswählen. Der Drucker führt die Funktion ggf. nach einem vorbereitenden Dialog aus. - oder -

Parameter auswählen. Die Einstellmöglichkeiten sind vom Typ des Parameters abhängig.

| Netzwerk-<br><mark>"</mark><br>dienste<br><b>K</b> FTP<br><b>K</b> RawlP<br>Web-Service<br>SNMP<br>$\Box$ VNC-Server | Drucken<br>Druckgeschwindigkeit<br>$30$ mm/s<br>40 mm/s<br>$50$ mm/s<br>$75$ mm/s<br>100 mm/s<br>125 mm/s<br>150 mm/s<br>175 mm/s<br>◚ | Drucken<br>$\equiv$ Heizenergie<br>Druckgeschwindigkeit<br>75 mm<br>Druckoffset X<br>$0.0$ mm<br>Druckoffset Y<br>0.0 <sub>mm</sub><br>9.9<br>.99 | Zeit<br><b>Datum</b><br>24.03.2017<br>(2) Zeit<br>Stunden<br>14<br>Minuten<br>20<br>$\left(\bigwedge_{i=1}^{n}$ Zeitzone<br>UTC+1 (Berlin, Paris) |
|----------------------------------------------------------------------------------------------------|----------------------------------------------------------------------------------------------------|----------------------------------------------------------------------------------------------------|----------------------------------------------------------------------------------------------------|
| logische Parameter                                                                                                   | Auswahl-Parameter                                                                                                    | numerische Parameter                                                                                                    | Datum/Zeit                                                                                                    |

Bild 8 Beispiele zur Parametereinstellung

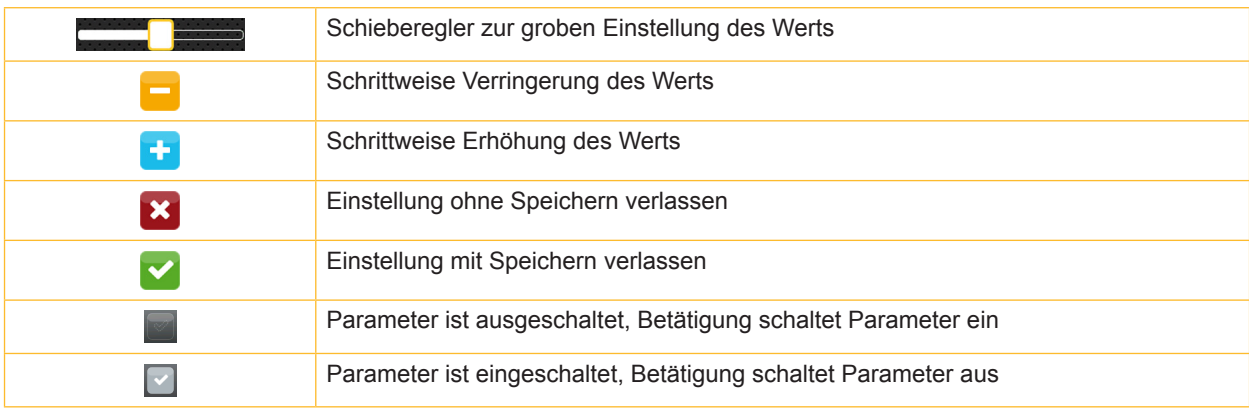

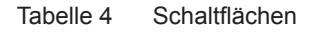

### <span id="page-11-0"></span>**12 4 Material einlegen 12**

### **4.1 Rollenmaterial einlegen**

<span id="page-11-1"></span>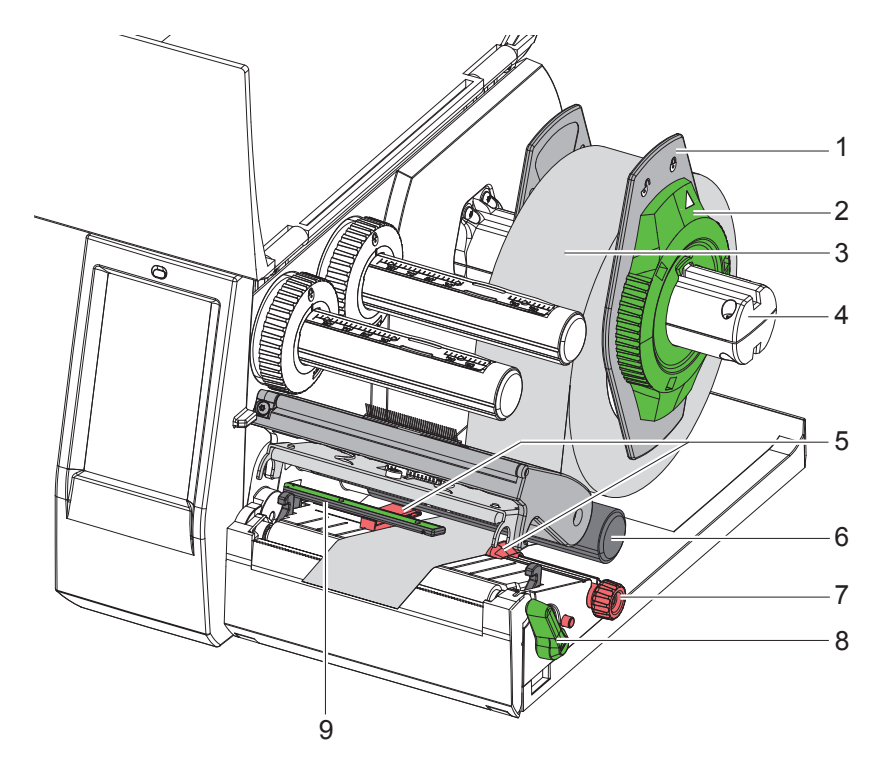

Bild 9 Rollenmaterial einlegen

- 1. Deckel öffnen.
- 2. Stellring (2) entgegen dem Uhrzeigersinn drehen, so dass der Pfeil auf das Symbol  $\bigcap^{n}$  zeigt, und Randsteller (1) dadurch lösen.
- 3. Randsteller (1) vom Rollenhalter (4) abziehen.
- 4. Materialrolle (3) so auf den Rollenhalter (4) schieben, dass die zu bedruckende Seite des Materials nach oben zeigt.
- 5. Randsteller (1) auf Rollenhalter (4) aufsetzen und so weit schieben, bis beide Randsteller an der Materialrolle (3) anliegen und beim Schieben ein deutlicher Widerstand spürbar wird.
- 6. Stellring (2) im Uhrzeigersinn drehen, so dass der Pfeil auf das Symbol  $\bigcap$  zeigt, und Randsteller (1) dadurch auf dem Rollenhalter klemmen.
- 7. Hebel (8) gegen den Uhrzeigersinn drehen, um den Druckkopf zu öffnen.
- 8. Randsteller (5) mit Hilfe des Rändelknopfs (7) so einstellen, dass das Material zwischen die beiden Randsteller passt.
- 9. Material unterhalb der Umlenkrolle (6) durch die Druckeinheit führen.

### **! Achtung!**

### ▶ Material unter der Etikettenlichtschranke (9) entlang führen.

- 10. Randsteller (5) so positionieren, dass das Material ohne Klemmen geführt wird.
- 11. Etikettenlichtschranke einstellen ( $\triangleright$  [4.2 auf Seite 13](#page-12-1)).
- 12. Kopfhalter nach unten drücken und Hebel (8) im Uhrzeigersinn drehen, um den Druckkopf zu verriegeln.

### <span id="page-12-0"></span>**4 [Material einlegen](#page-11-1)**

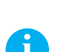

### **4.2 Etikettenlichtschranke einstellen**

<span id="page-12-1"></span>**i Hinweis! Im Auslieferungszustand befindet sich der Etikettensensor (2) in der Mitte des Papierlaufs. Eine Einstellung der Etikettenlichtschranke (1) muss nur bei Verwendung bestimmter Materialien vorgenommen werden:**

- **• Material mit Reflexmarken oder Stanzungen außerhalb der Mitte**
- **• Mehrbahniges Material mit gerader Bahnanzahl**
- **• Material mit unregelmäßig geformten Etiketten**

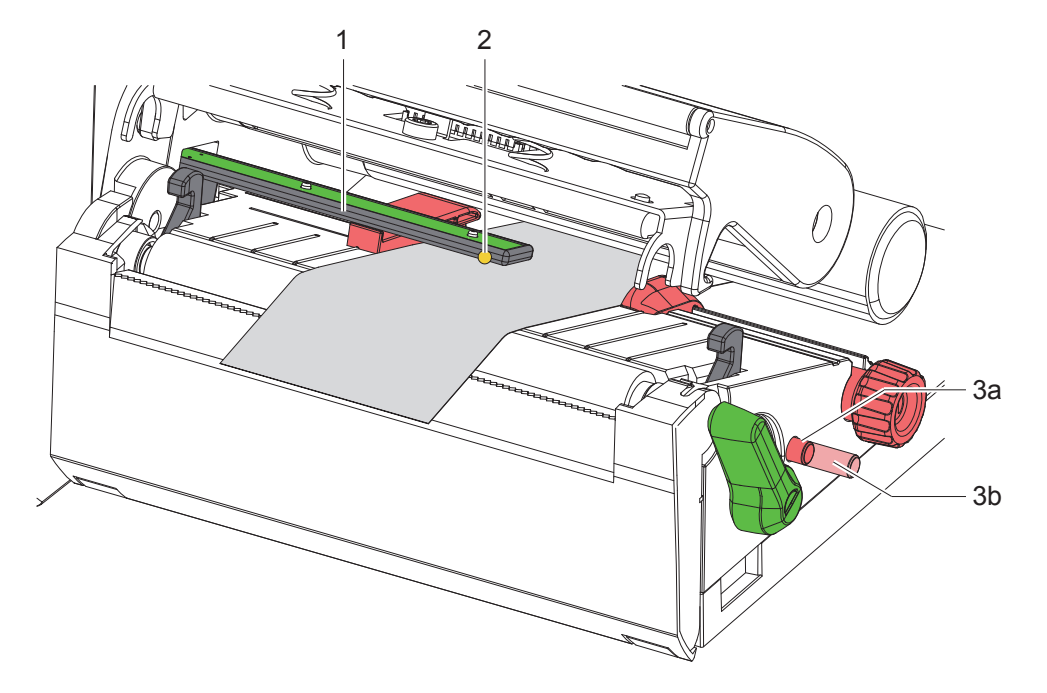

Bild 10 Etikettenlichtschranke einstellen

Die Sensorposition ist mit einer gelben LED markiert.

- 1. Druckkopf öffnen.
- 2. Drehknopf (3) durch Drücken in die Einstellposition (3b) bringen.
- 3. Etikettenlichtschranke durch Drehen des Drehknopfes (3) so positionieren, dass der Sensor (2) die vorderste Kante des Etiketts, die Reflexmarke oder Stanzung erfassen kann.
- 4. Drehknopf (3) durch erneutes Drücken in die Grundposition (3a) bringen.

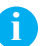

**i Hinweis! Vor dem Schließen des Druckkopfs sicherstellen, dass sich der Drehknopf in Position (3a) befindet.**

# <span id="page-13-0"></span>**14 14 4 [Material einlegen](#page-11-1)**

# **4.3 Transferfolie einlegen**

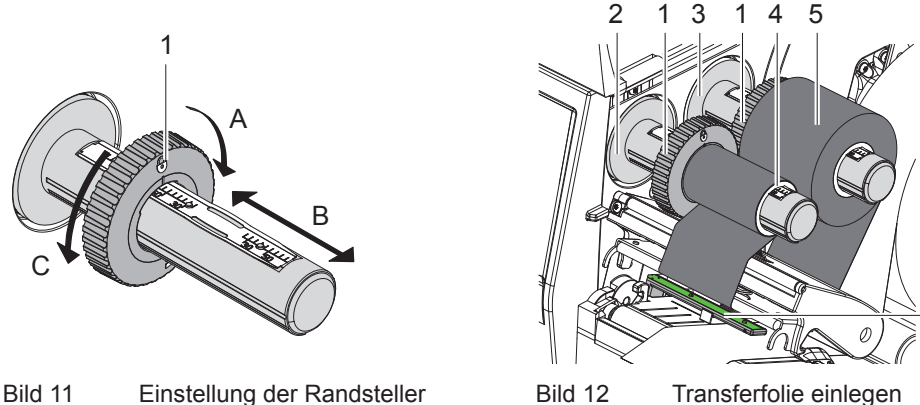

6

- <span id="page-13-1"></span>1. Druckkopf öffnen.
- 2. Vor dem Einlegen der Transferfolie Druckkopf reinigen  $($   $\triangleright$  [6.3 auf Seite 18](#page-17-1)).
- 3. Randsteller (1) auf dem Abwickler (3) entsprechend der Breite der Transferfolie einstellen [\(Bild 11](#page-13-1)):
- Wickler festhalten und Randsteller (1) durch Drehen in Richtung A entriegeln.
- Randsteller (1) in Richtung B schieben und mithilfe der Skala auf die Breite der Transferfolie einstellen.
- Wickler festhalten und Randsteller (1) durch Drehen in Richtung C verriegeln.
- 4. Transferfolienrolle (5) so bis zum Randsteller (1) auf den Abwickler (3) schieben, dass die Farbbeschichtung der Folie beim Abwickeln nach unten weist.

# **i Hinweis! Zum Aufwickeln der Folie wird ein Folienkern (4) benötigt, der mindestens so breit ist wie die Vorratsrolle.**

### X **Folienkern beim Wechsel der Transferfolie zum Aufwickeln benutzen.**

- 5. Position des Randstellers auf dem Aufwickler an Breite des Folienkerns (4) anpassen und Folienkern auf den Aufwickler (2) schieben.
- 6. Transferfolie wie in [Bild 13](#page-13-2) durch die Druckbaugruppe führen..

# **! Attention!**

### X **Transferfolie über den Etikettensensor (6) führen.**

- 7. Transferfolienanfang mit einem Klebestreifen mittig am Folienkern (4) fixieren. Hierbei die Rotationsrichtung des Transferfolienaufwicklers entgegen dem Uhrzeigersinn beachten.
- 8. Transferfolienaufwickler (2) entgegen dem Uhrzeigersinn drehen, um den Transferfolienlauf zu glätten.
- 9. Druckkopf schließen.

<span id="page-13-2"></span>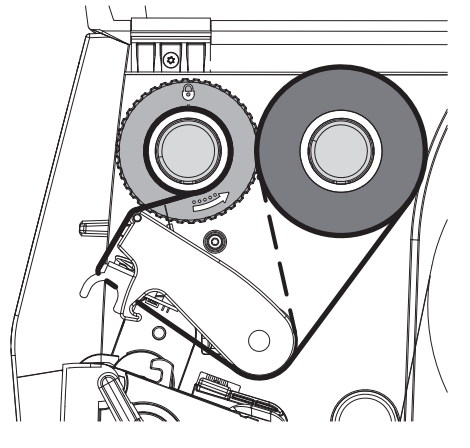

Bild 13 Transferfolienlauf

# <span id="page-14-0"></span>**4 [Material einlegen](#page-11-1)**

### **4.4 Transferfolienlauf einstellen**

<span id="page-14-1"></span>Faltenbildung im Transferfolienlauf kann zu Druckbildfehlern führen. Zur Vermeidung von Faltenbildung kann die Transferfolienumlenkung (2) justiert werden.

![](_page_14_Picture_3.jpeg)

Bild 14 Transferfolienlauf einstellen

**i Hinweis! Die Justage lässt sich am besten während des Druckbetriebs ausführen.**

- ▶ Mit Torx-Schraubendreher TX10 Schraube (1) drehen und das Verhalten der Folie beobachten.
- Durch Drehen im Uhrzeigersinn wird die Folie außen gestrafft.
- Durch Drehen gegen den Uhrzeigersinn wird die Folie innen gestrafft.

# <span id="page-15-0"></span>**16 5 Druckbetrieb 16**

# **! Achtung!**

**Beschädigung des Druckkopfs durch unsachgemäße Behandlung!**

- X **Unterseite des Druckkopfs nicht mit Fingern oder scharfen Gegenständen berühren.**
- $\triangleright$  Darauf achten, dass sich keine Verunreinigungen auf den Etiketten befinden.
- X **Auf glatte Etikettenoberflächen achten. Raue Etiketten wirken wie Schmirgel und reduzieren die Lebensdauer des Druckkopfs.**
- X **Mit möglichst geringer Druckkopftemperatur drucken.**

Der Drucker ist betriebsbereit, wenn alle Anschlüsse hergestellt und Etiketten und ggf. Transferfolie eingelegt sind.

### **5.1 Drucken im Abreißmodus**

Nach dem Druck wird der Materialstreifen von Hand abgetrennt. Der Drucker ist hierzu mit einer Abreißkante (2/[Bild 15](#page-16-1)) ausgerüstet.

### **5.2 Drucken im Schneidemodus**

 Schneide- und Perforationsmesser sind als Zubehör verfügbar. Für Informationen zum Zubehör konsultieren Sie bitte das TE-Dokument TTDS-260.

## <span id="page-16-0"></span>**6 Reinigung 17**

### **6.1 Reinigungshinweise**

![](_page_16_Picture_2.jpeg)

### <span id="page-16-2"></span>**Gefahr!**

**Lebensgefahr durch Stromschlag!**

**Vor allen Wartungsarbeiten Drucker vom Stromnetz trennen.** 

Der Etikettendrucker erfordert nur sehr wenig Pflegeaufwand.

Wichtig ist die regelmäßige Säuberung des Thermodruckkopfes. Dies garantiert ein gleichbleibend gutes Druckbild und trägt maßgeblich dazu bei, einen vorzeitigen Verschleiß des Druckkopfes zu verhindern. Sonst beschränkt sich die Wartung auf eine monatliche Reinigung des Gerätes.

# **! Achtung!**

**Beschädigung des Druckers durch scharfe Reinigungsmittel! Keine Scheuer- oder Lösungsmittel zur Reinigung der Außenflächen oder Baugruppen verwenden.**

Staub und Papierfusseln im Druckbereich mit weichem Pinsel oder Staubsauger entfernen.

### **6.2 Druckwalze reinigen**

Verschmutzungen an der Druckwalze können zu einer Beeinträchtigung des Druckbildes und des Materialtransports führen.

# **! Achtung!**

**Beschädigung der Druckwalze.**

X **Keine scharfen Gegenstände (Messer, Schraubendreher o.Ä.) zum Reinigen der Druckwalze benutzen.**

![](_page_16_Picture_17.jpeg)

<span id="page-16-1"></span>![](_page_16_Figure_18.jpeg)

- 1. Druckkopf öffnen.
- 2. Etiketten aus dem Drucker nehmen.
- 3. Abreißkante (2) abschwenken.
- 4. Druckwalze (3) zunächst innen dann außen nach oben aus den Halterungen (1) heben.
- 5. Ablagerungen mit Walzenreiniger entfernen oder, wenn die Walze Beschädigungen aufweist, Walze tauschen.
- 6. Druckwalze mit den Lagern (4) bis zum Einrasten in die Halterungen (1) drücken.
- 7. Abreißkante (2) anschwenken.

### <span id="page-17-0"></span>**18 18 6 [Reinigung](#page-16-2)**

### **6.3 Druckkopf reinigen**

<span id="page-17-1"></span>Reinigungsabstände : nach jedem Wechsel der Etikettenrolle

Während des Drucks können sich am Druckkopf Verunreinigungen ansammeln, die das Druckbild beeinträchtigen, z. B. durch Kontrastunterschiede oder senkrechte Streifen.

![](_page_17_Picture_4.jpeg)

# **! Achtung!**

**Beschädigung des Druckkopfs!**

- X **Keine scharfen oder harten Gegenstände zur Reinigung des Druckkopfs verwenden.**
- X **Glasschutzschicht des Druckkopfs nicht berühren.**

![](_page_17_Picture_9.jpeg)

### **Vorsicht!**

**Verletzungsgefahr durch heißen Druckkopf.**

 $\triangleright$  Darauf achten, dass vor dem Reinigen der Druckkopf abgekühlt ist.

![](_page_17_Figure_13.jpeg)

![](_page_17_Figure_14.jpeg)

- $\blacktriangleright$  Druckkopf abschwenken.
- $\blacktriangleright$  Etiketten und Transferfolie aus dem Drucker nehmen.
- ▶ Druckzeile (1) mit reinem Alkohol (IPA) und einem weichen Tuch reinigen. Für detaillierte Informationen bitte TE-Dokument "411-121037 Thermal Transfer printhead cleaning instructions" konsultieren.
- $\triangleright$  Druckkopf 2 bis 3 Minuten trocknen lassen.

# <span id="page-18-0"></span>**7 Fehlerbehebung 19**

# **7.1 Fehleranzeige**

<span id="page-18-2"></span>Beim Auftreten eines Fehler erscheint im Display eine Fehleranzeige:

![](_page_18_Picture_207.jpeg)

### Bild 17 Fehleranzeigen

Die Fehlerbehandlung ist von der Art der Fehlers abhängig  $\triangleright$  [7.2 auf Seite 19.](#page-18-1)

Zur Fortsetzung des Betriebs werden in der Fehleranzeige folgende Möglichkeiten angeboten:

![](_page_18_Picture_208.jpeg)

Tabelle 5 Schaltflächen in der Fehleranzeige

# **7.2 Fehlermeldungen und Fehlerbehebung**

<span id="page-18-1"></span>![](_page_18_Picture_209.jpeg)

# **20 7 [Fehlerbehebung](#page-18-2) 20**

![](_page_19_Picture_339.jpeg)

# <span id="page-20-0"></span>**7 [Fehlerbehebung](#page-18-2) 21**

# **7.3 Problembehebung**

![](_page_20_Picture_218.jpeg)

Tabelle 7 Problembehebung

### <span id="page-21-0"></span>**22 8 Zulassungen 22**

### **8.1 Hinweis zur EU-Konformitätserklärung**

Die Drucker der T2212 PRINTER-Serie entsprechen den einschlägigen grundlegenden Sicherheits- und Gesundheitsanforderungen der EU-Richtlinien:

- Richtlinie 2014/35/EU betreffend elektrische Betriebsmittel zur Verwendung innerhalb bestimmter **Spannungsgrenzen**
- Richtlinie 2014/30/EU über die elektromagnetische Verträglichkeit
- Richtlinie 2011/65/EU zur Beschränkung der Verwendung bestimmter gefährlicher Stoffe in Elektro- und Elektronikgeräten

### **EU-Konformitätserklärung**

Die aktuelle EU-Konformitätserklärung erhalten Sie von Ihrer lokalen Vertretung von TE Connectivity oder über den folgenden Download-Link:

[EU-](http://www.te.com/usa-en/products/identification-labeling/printers-software-and-accessories/printers.html?tab=pgp-story)Konformitätserklärung

![](_page_21_Picture_9.jpeg)

### **8.2 FCC**

**NOTE : This equipment has been tested and found to comply with the limits for a Class A digital device, pursuant to Part 15 of the FCC Rules. These limits are designed to provide reasonable protection against harmful interference when the equipment is operated in a commercial environment. The equipment generates, uses, and can radiate radio frequency and, if not installed and used in accordance with the instruction manual, may cause harmful interference to radio communications. Operation of this equipment in a residential area is likely to cause harmful interference in which case the user may be required to correct the interference at his own expense.**

# <span id="page-22-0"></span>**9 Stichwortverzeichnis 23**

### **A**

Abreißmodus ....................................[16](#page-15-0) Anschließen........................................[8](#page-7-0)

![](_page_22_Picture_237.jpeg)

# **B**

### Bestimmungsgemäßer Gebrauch.......[4](#page-3-0)

# **D**

![](_page_22_Picture_238.jpeg)

![](_page_22_Picture_239.jpeg)

# **F**

![](_page_22_Picture_240.jpeg)

![](_page_22_Picture_241.jpeg)

# **U**

![](_page_22_Picture_242.jpeg)

Diese Seite wurde absichtlich frei gelassen.